# **HOW TO ACCESS EBOOKS THROUGH VSB LIBRARY**

At school, the VSB Library Icon appears on your desktop when you log onto a computer. At home, simple search **library.vsb.bc.ca** and follow the steps below.

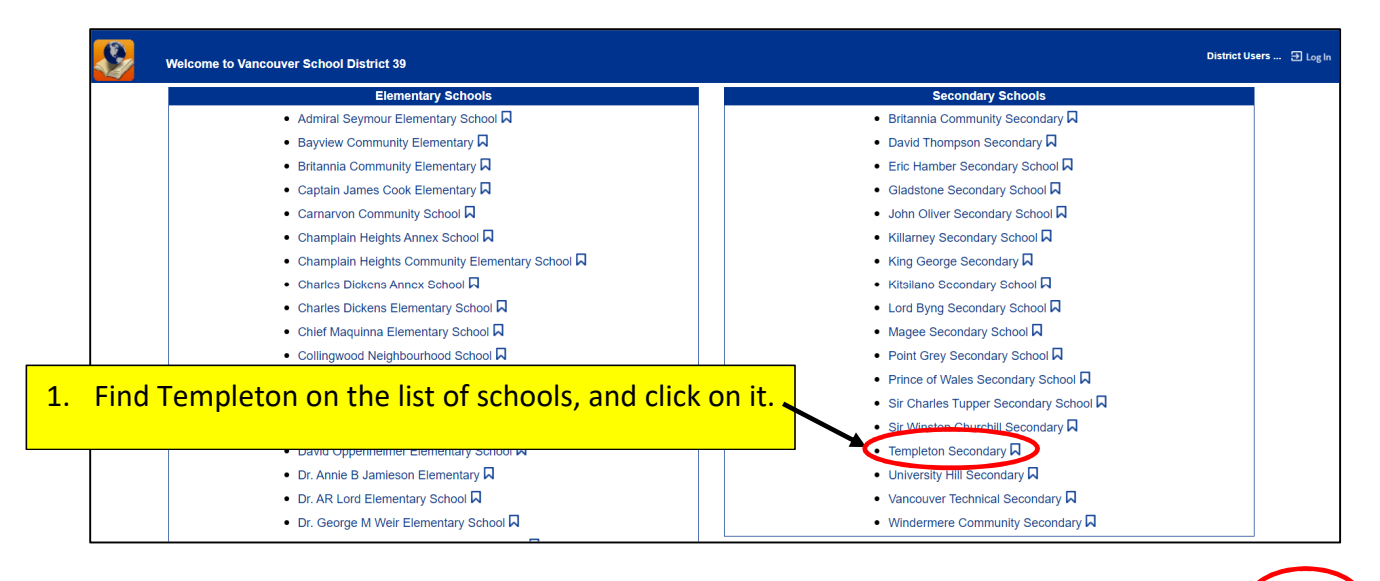

|                                                                         | <b>Templeton Secondary</b><br>Catalog | 2. Click on LOG IN.                                                                                                    |                                                                                                    | $\overline{\mathbf{D}}$ Log In |
|-------------------------------------------------------------------------|---------------------------------------|----------------------------------------------------------------------------------------------------|----------------------------------------------------------------------------------------------------|--------------------------------|
|                                                                         | <b>Library Search</b>                 |                                                                                                    |                                                                                                    |                                |
| <b>Library Search</b><br>Destiny Discover<br>Resource Lists<br>Français | Top 10                                | Find $\lceil$<br>Q<br>$\frac{Z}{\text{Author}}$<br>Title<br>Keyword<br>Narrow your search to                                                                                                    | How do I $(2)$<br>Copy Categories<br><b>Basic</b><br>Power<br>Visual<br>C Reset All<br>挂<br>Series<br>Show Less A     |                                |
|                                                                         |                                       | <b>Location</b> Templeton Secondary<br><b>Material Type Any Type</b><br><b>Sublocation</b> Unlimited<br>Reading Level From<br><b>Interest Level From Unlimited</b><br>Reading Programs Unlimited ~ | $\check{~}$<br>$\checkmark$<br>$\checkmark$<br>to<br>$\overline{\phantom{a}}$ 0<br>$\vee$ to Unlimited<br>$\circledR$ |                                |

3. Type in your **UserId***: Student number* & **Password***: Same as your network password* Then press enter or click on "Log In"

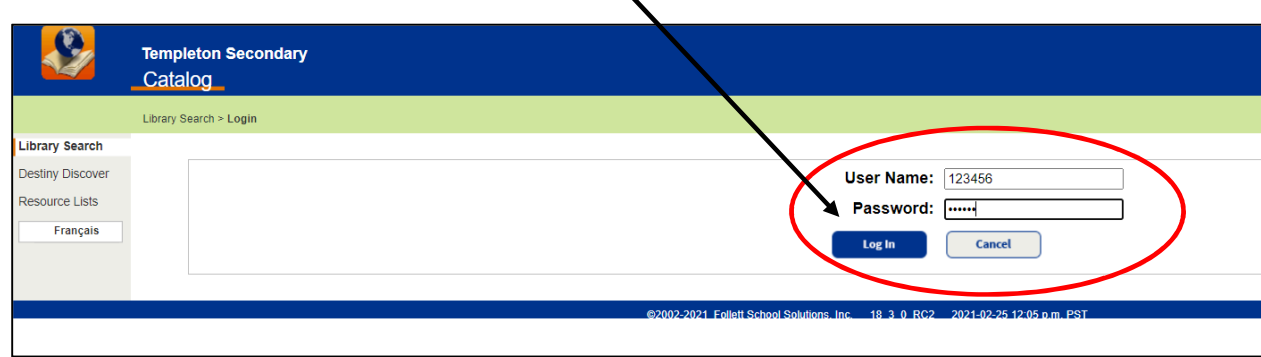

**Once you have logged in, your name will appear on the top right-hand corner of the screen and you will have access to all of the District Databases, ebooks and audiobooks.** 

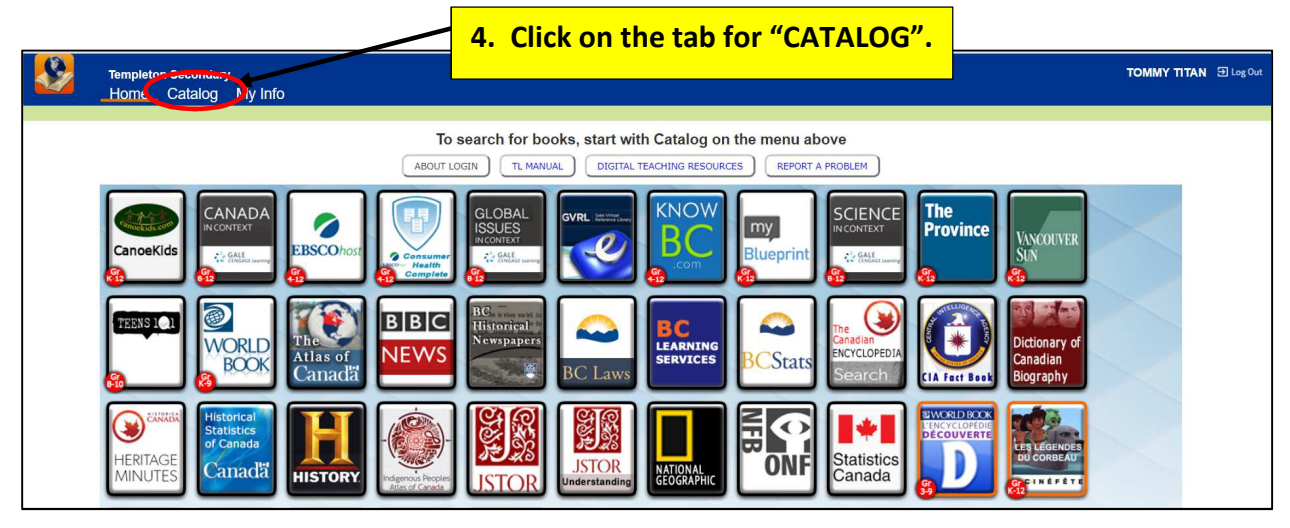

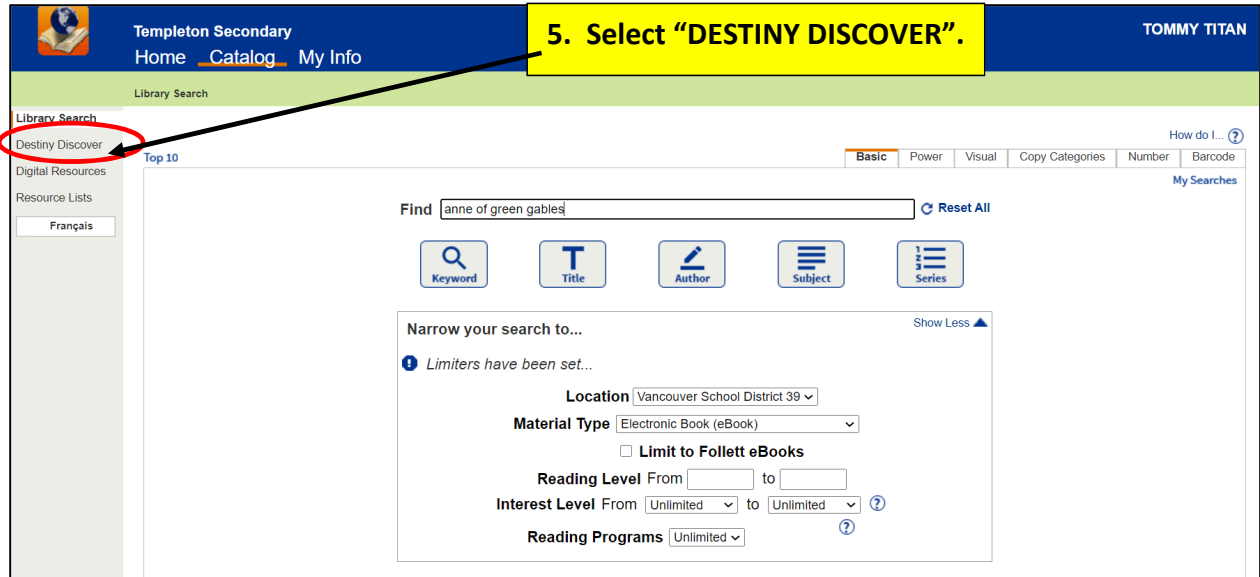

**This will bring you to the screen with the ebook or Audiobook Collections ribbons.** 

### **5. You may browse through the collection by clicking on the arrow.**

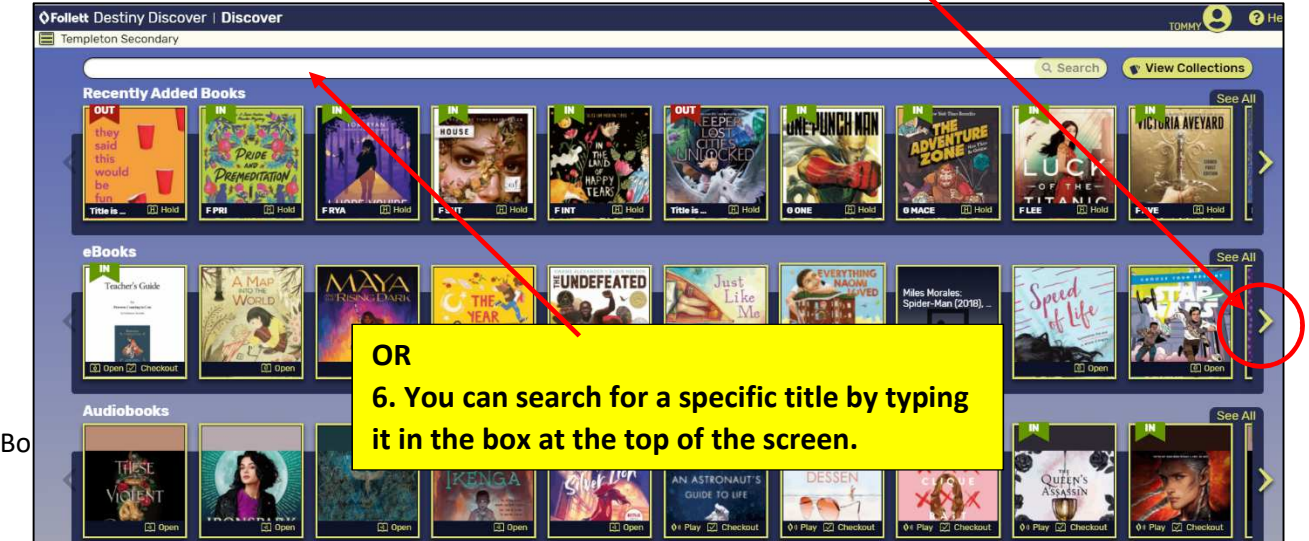

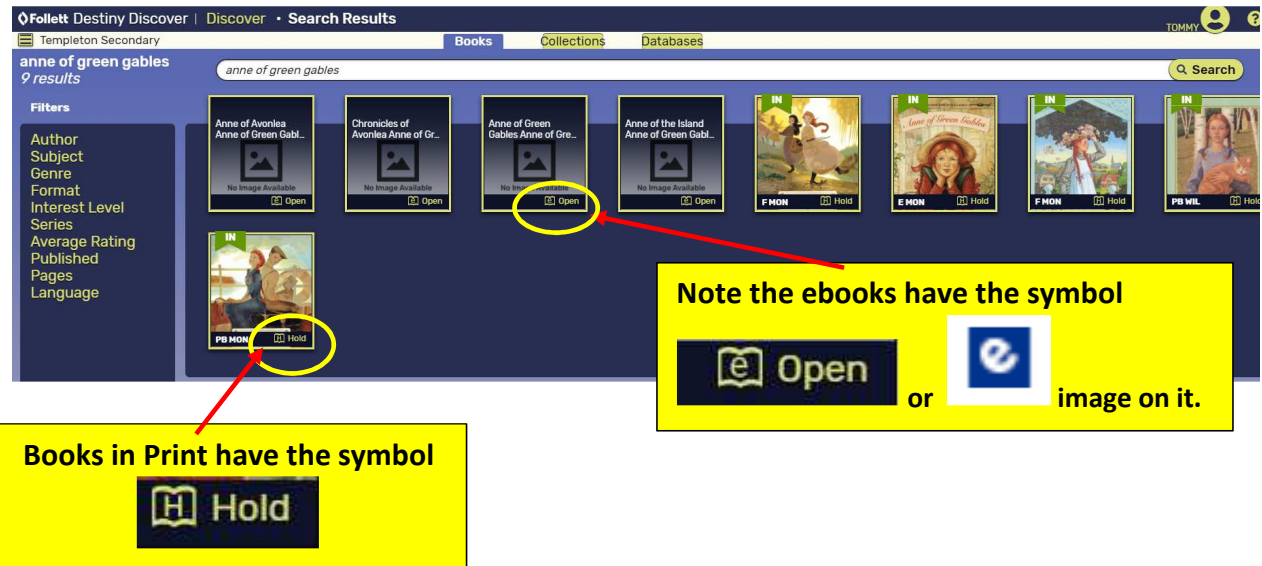

**For Example: A search for: Anne of Green Gables reveals several options.**<br> **SFollett Destiny Discover | Discover** · Search Results

**7. When you select the ebook on the screen, the image will turn over to reveal full a box for more details.** 

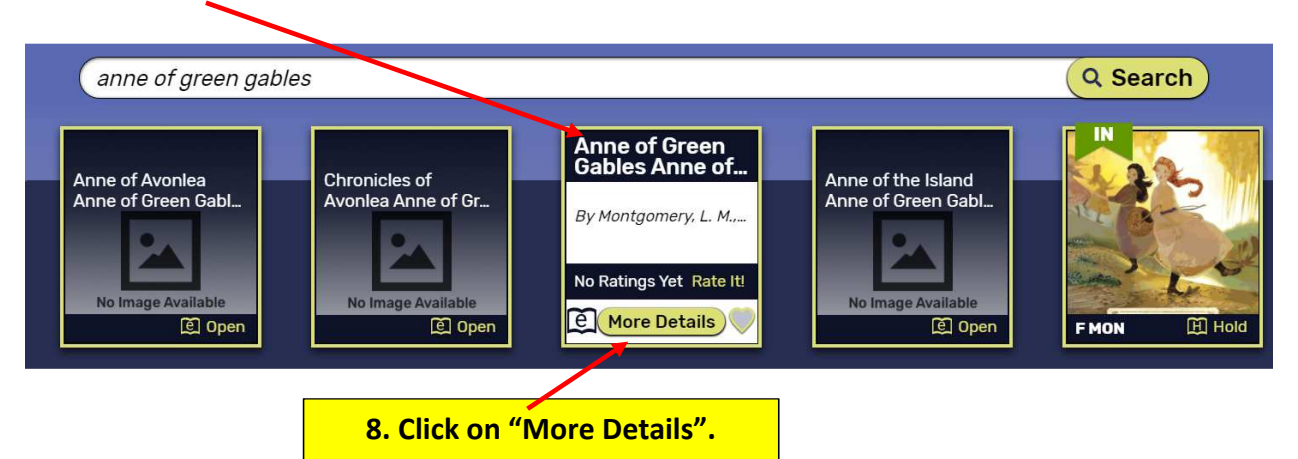

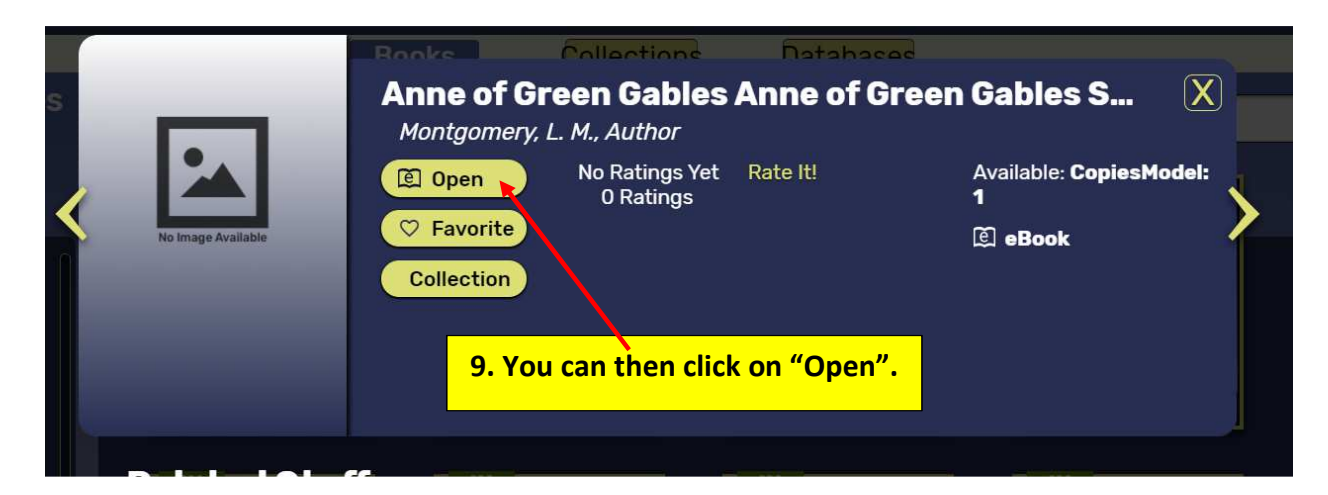

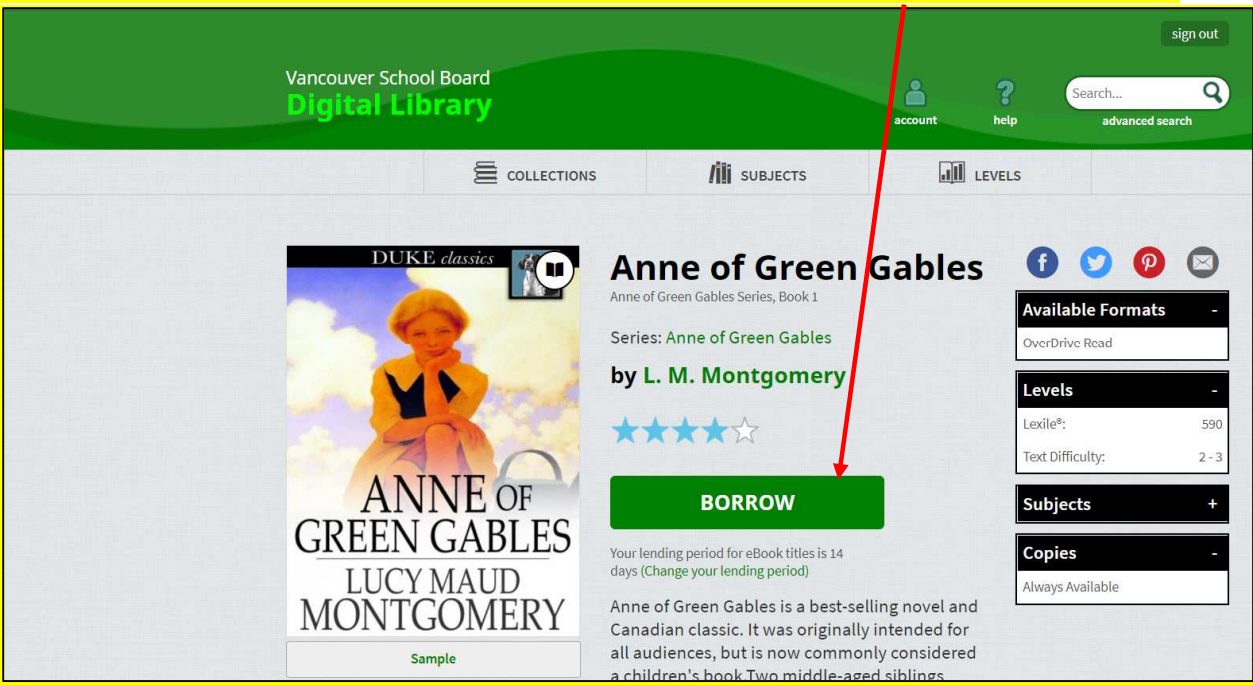

### **10. You will now see a summary of the title and a box where you may borrow the ebook.**

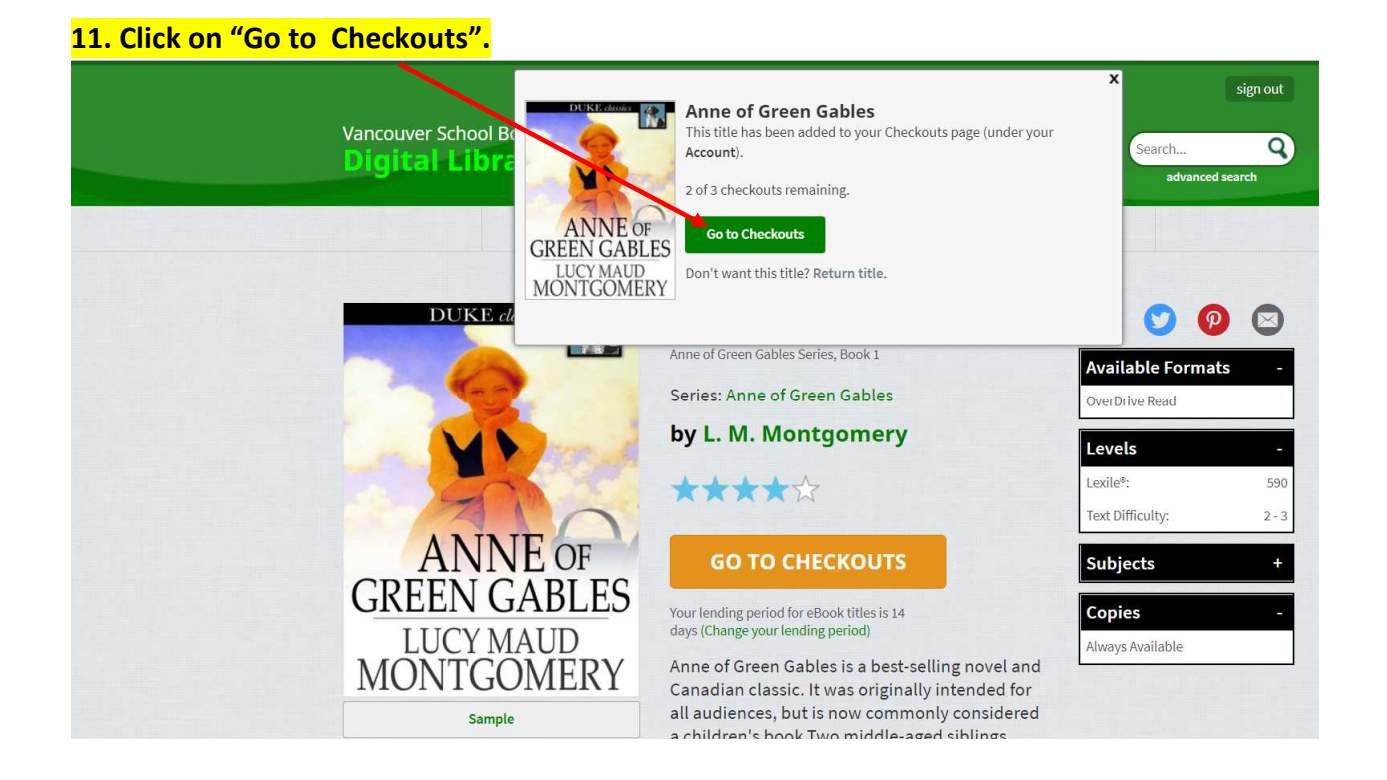

![](_page_4_Picture_0.jpeg)

## **12. This may call up a pop up screen for "Sora". Simply click on "Continue to classic Site".**

#### **13. Then click on the READ square, to enjoy your selection.**

п

![](_page_4_Picture_65.jpeg)

**And you can Return the Title from this screen, when you are finished.** 

**Note: The book will automatically be returned once the 2 week loan period has expired.**